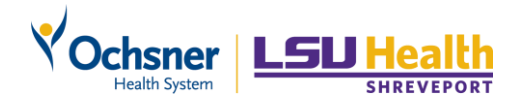

# **Ochsner LSU Email on Your Device – Outlook for iOS**

## Setup Ochsner LSU Email on your Device with Outlook

### **Step 1 - Installing Outlook for iOS**

- 1. Visit the Apple App Store on iOS.
- 2. Search for **Outlook**. Tap **Install**.
- 3. Download and install **Microsoft Outlook** on your device. Wait for the install to finish

completely before moving on to adding your account. Then tap **Open**.

- 4. When the app opens, tap **Get Started**.
- 5. Enter your email address. Tap **Add Account**.
- 6. Then you are redirected to the Ochsner LSU Portal to authenticate

## **Step 2 - Log in to the Ochsner LSU Portal (Sign-On Screen)**

Your device will automatically re-direct your email setup to the Ochsner LSU Portal.

- 1. Enter your Ochsner LSU username and password, then tap **Sign On**.
- 2. Identity Verification select a method such as one-time message to your phone number or

answering your personal security questions. Tap **Continue**.

- a. Confirm your phone number (if you selected SMS message) and tap **Continue**.
- b. If you answered the questions, tap **Continue** when finished.
- c. Select the button for "**Yes, I plan on using this computer**

#### **to access my account in the future**"

- d. Tap **Go**.
- 3. Once completed, you can view the Microsoft Outlook tips, or tap

**Skip**.

4. When Microsoft Outlook asks for Notification permission, tap **Turn**

 **On**. Then tap **Allow**.

#### **Step 3 – Finishing Outlook Setup**

Your email, contacts, and calendar will download into Outlook for iOS.

Please be patient as this can take a while.

# **Contact the Service Desk (504-842-3610) if you require assistance.**